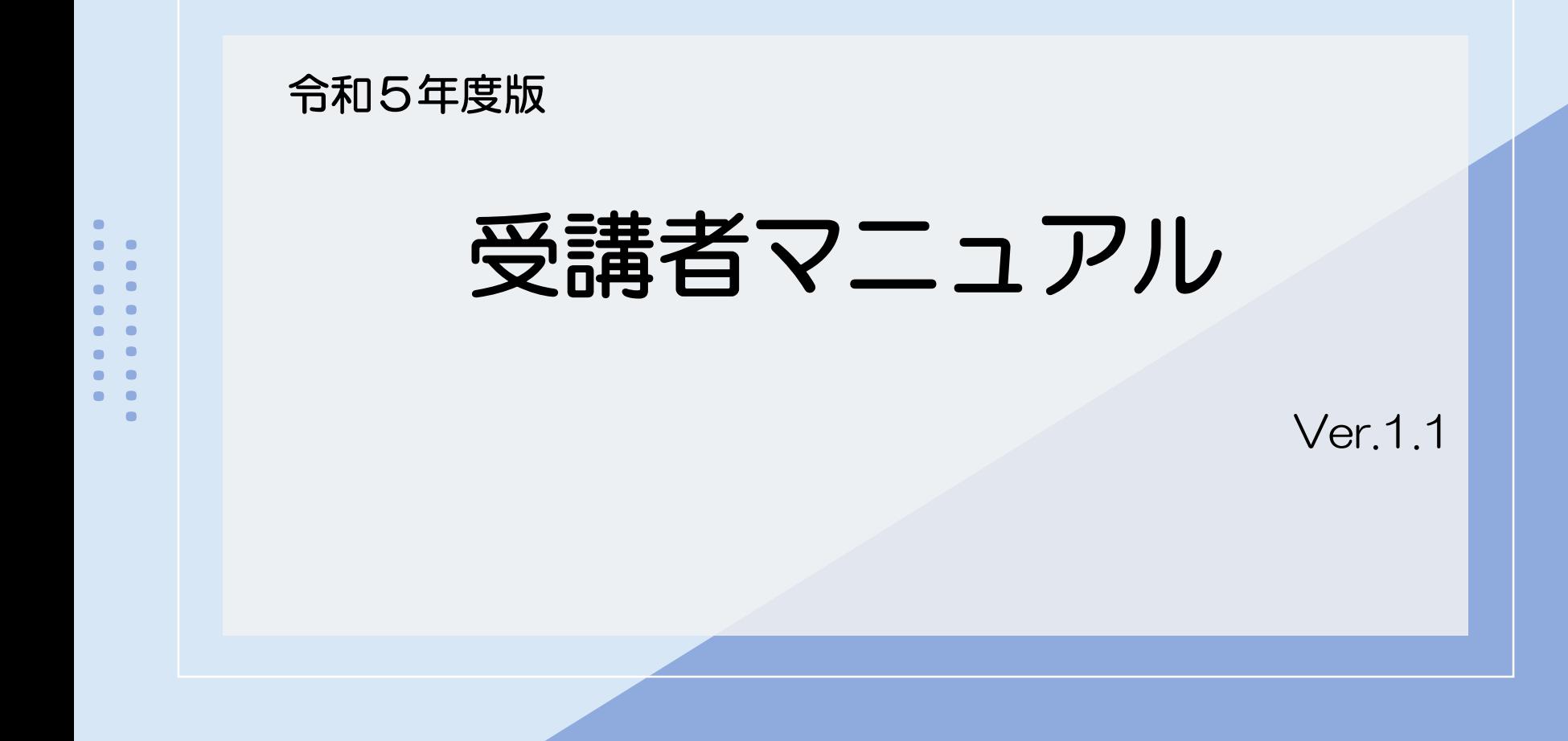

※画像はイメージです。実際の画面と異なることがございますのでご了承ください。

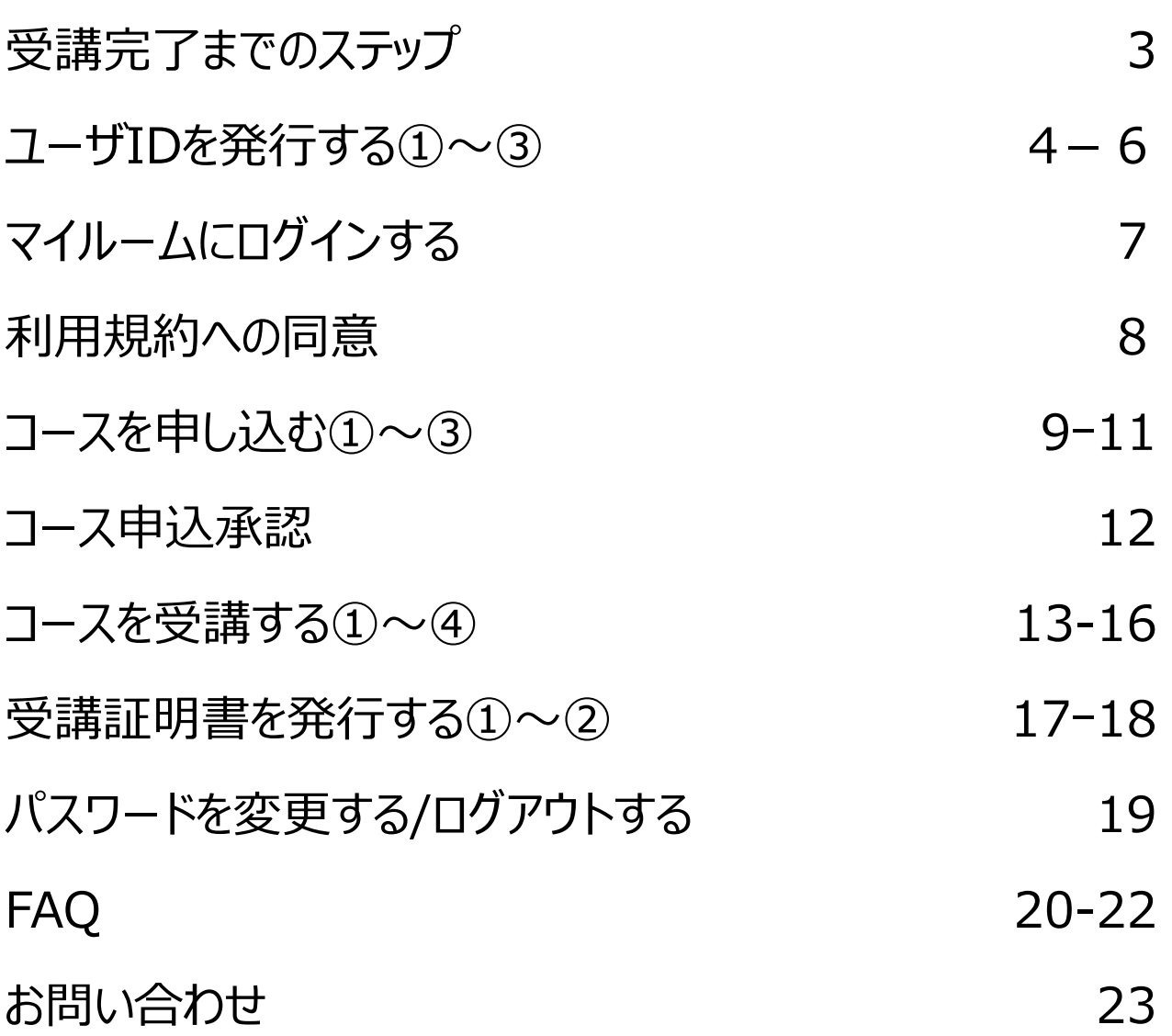

2

單

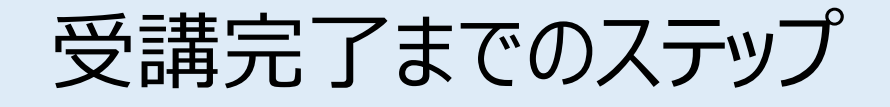

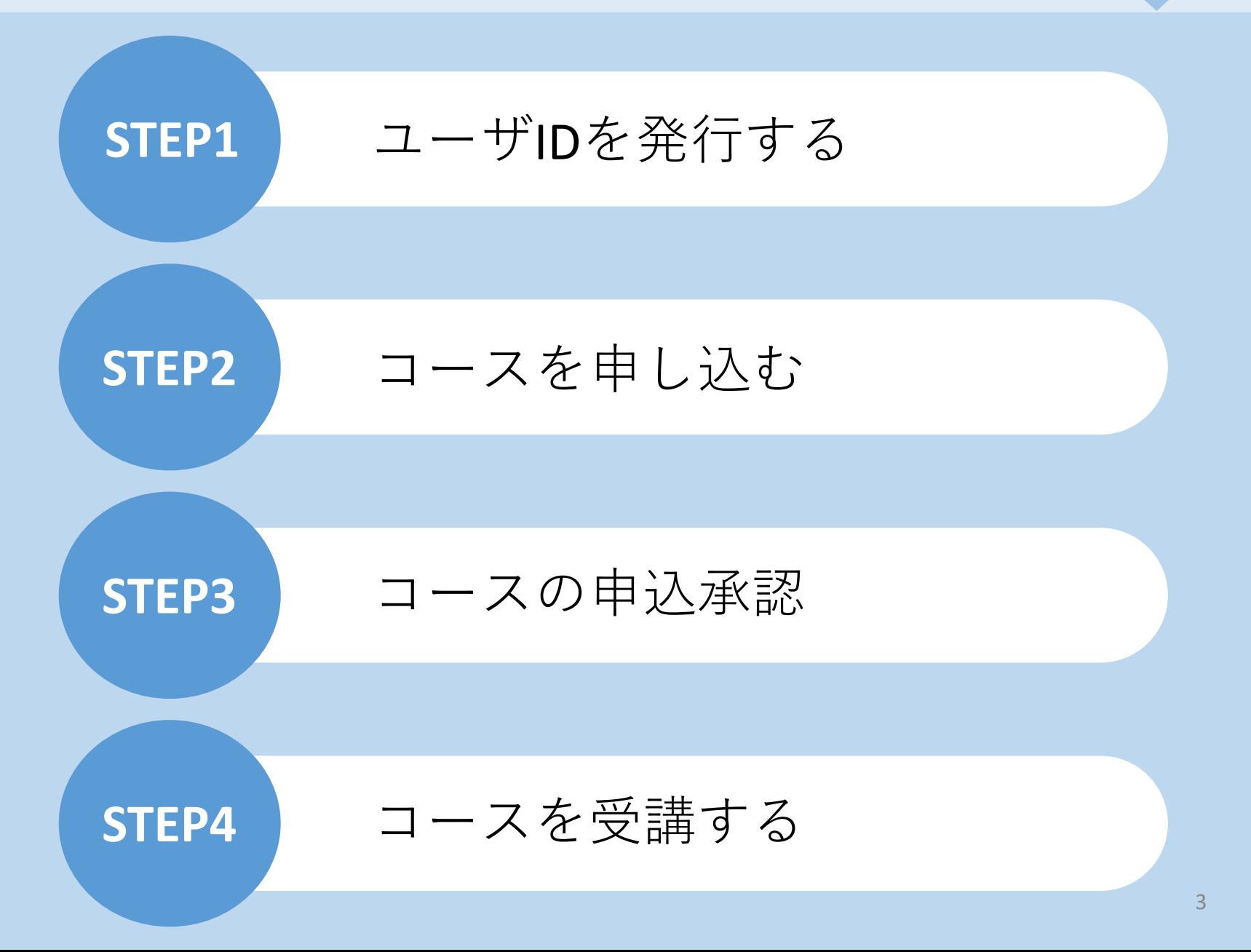

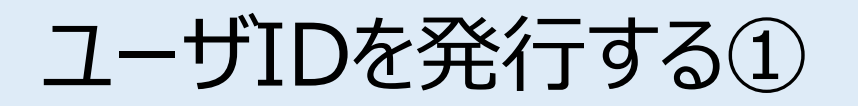

案内のあったURLにアクセスいただきますと、こちらの画面に遷移します。 ご自身の情報を入力し、IDを発行します。 ※ID発行ページのURL、企業ID、パスワードは、お申し込みの(一社)徳島県危険物安全協会連合 (以下「県危連」という。)より別途ご案内があります。

[お客様専用ページログイン画面]

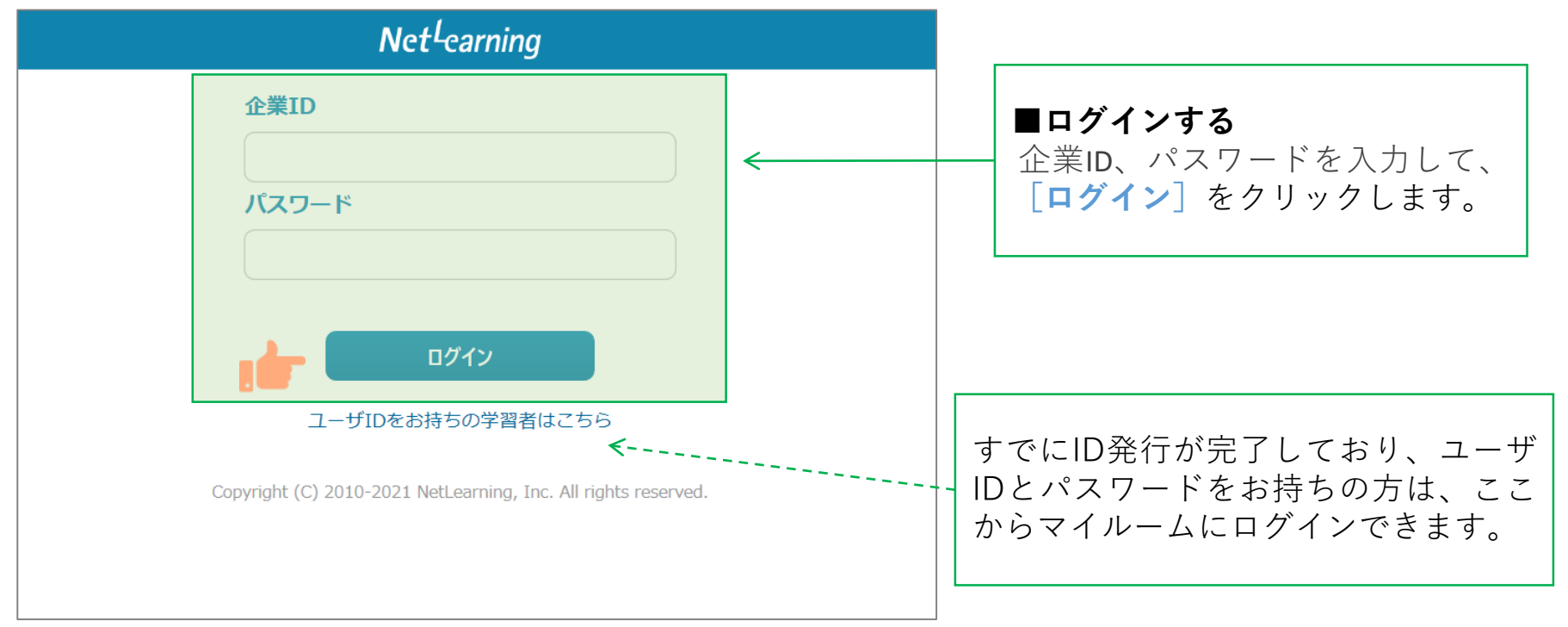

ユーザIDを発行する②

 $[+7.10 \times 10^{-11}]$ 

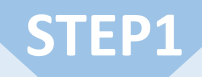

画面の指示にしたがって、必要な項目を入力してください。

**[確認]**をクリックすると、登録確認画面が表示されます。(**[クリア]**をクリックすると全項目が空欄 に戻ります)

※県危連へお申込のオンラン専用受講申請書と同じ情報を入力してください。

異なる情報を入力するとコース申込の申請が承認されない場合がございます。

また、情報変更が必要な場合は速やかに県危連へご連絡ください。

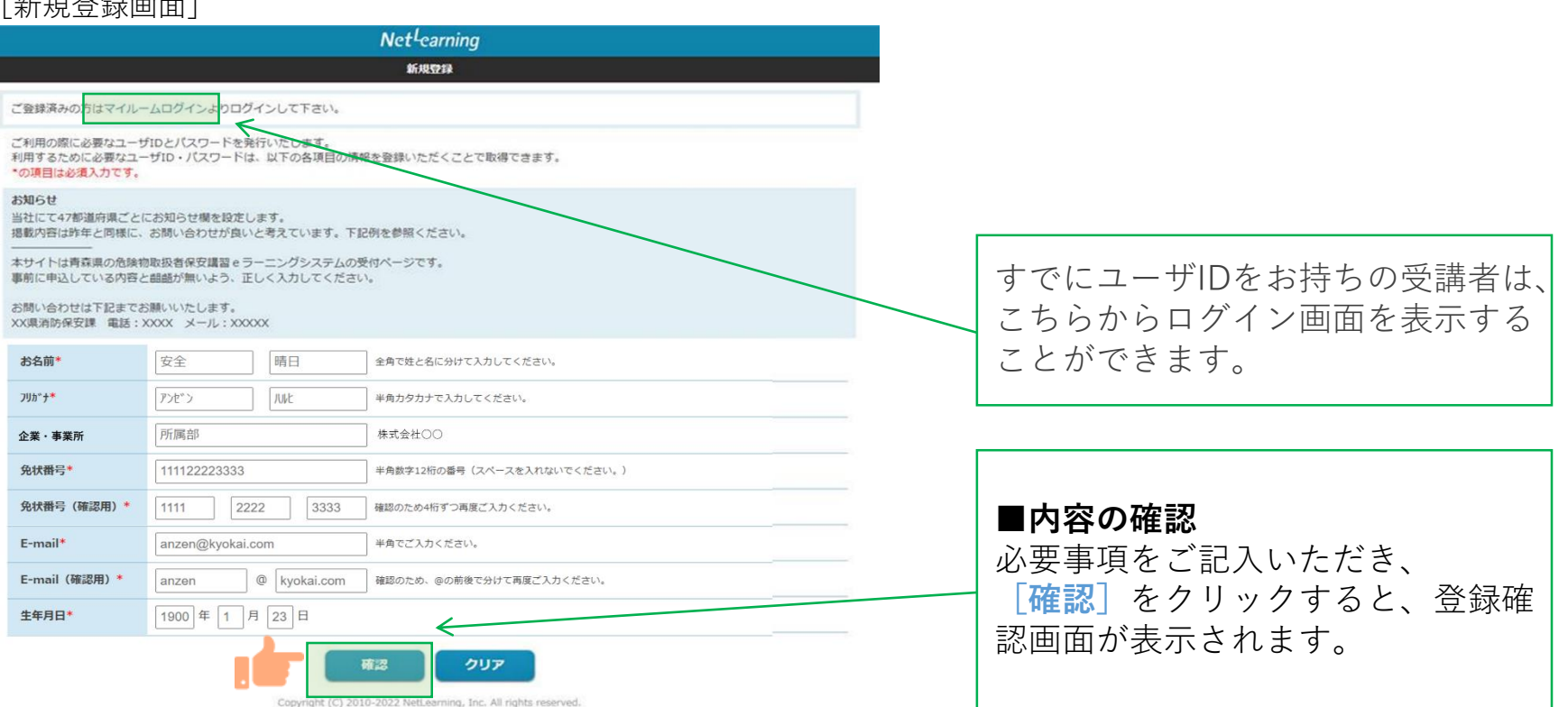

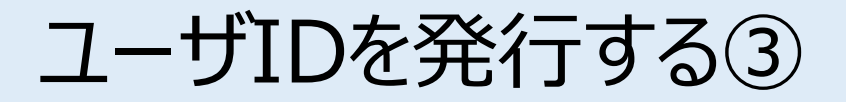

登録確認画面で内容を確認し、内容が正しければ**[発行]**を、修正が必要ならば**[戻る]**をクリック します。**[発行]**をクリックすると、ユーザID発行画面が表示されます。

**STEP1**

6

※登録確認画面では入力内容の修正ができないため、修正したい場合は入力画面に戻って修正してく ださい。

[登録確認画面]

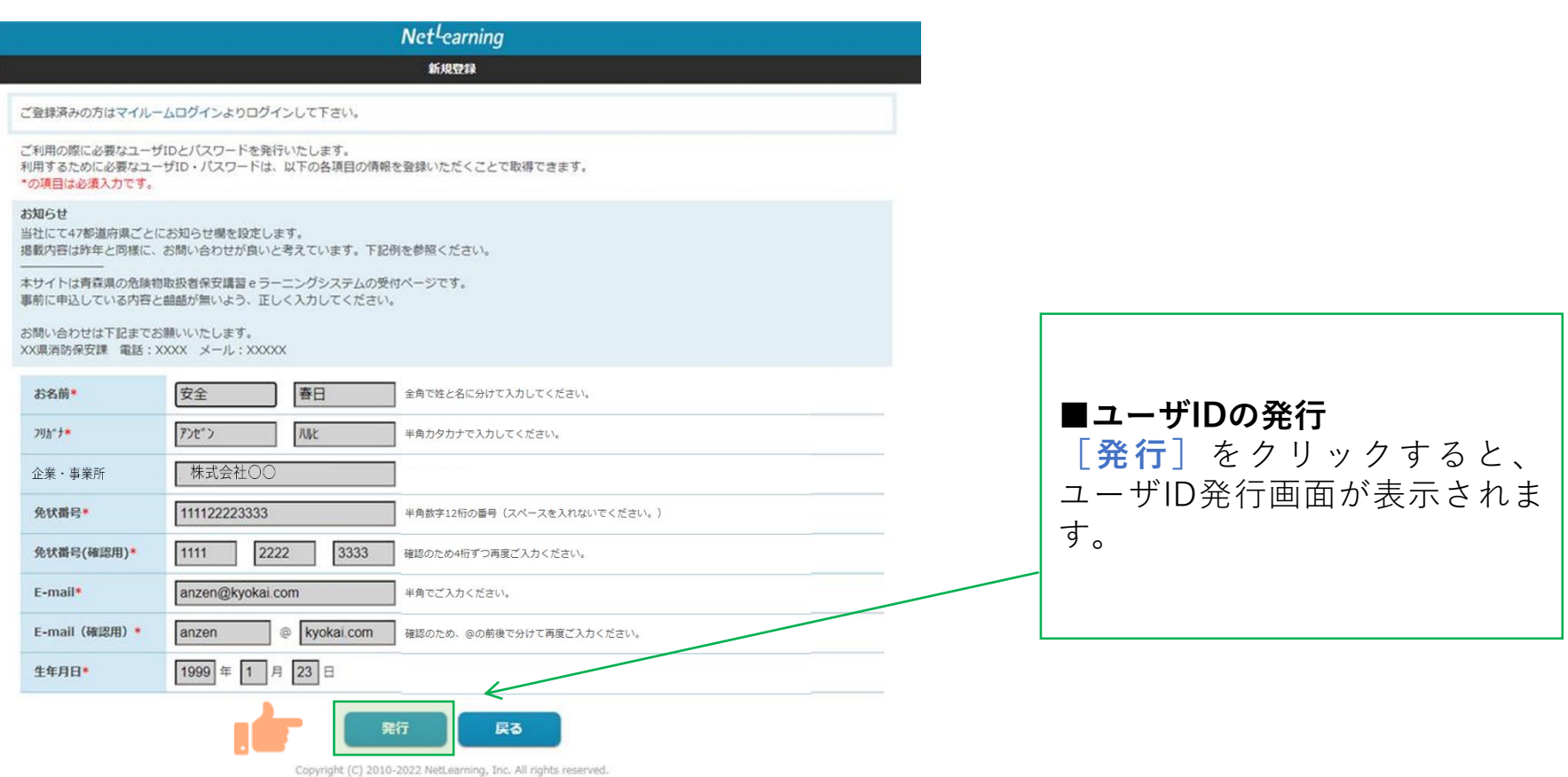

マイルームにログインする

ユーザID発行画面に、自動発行されたユーザIDとパスワードが表示されます。 **[利用規約確認]**をクリックするとマイルームにログインします。 ※ユーザID、パスワードは新規登録画面で入力したメールアドレス宛(以下、登録メールアドレスとい う)にも自動で送信されますので、そこからもマイルームにログインいただけます。 ※発行したユーザIDとパスワードは、コース申込時だけでなく実際に受講が開始した後にもそのままご使 用いただきますので、受講修了まで大切にお手元で保管してください。

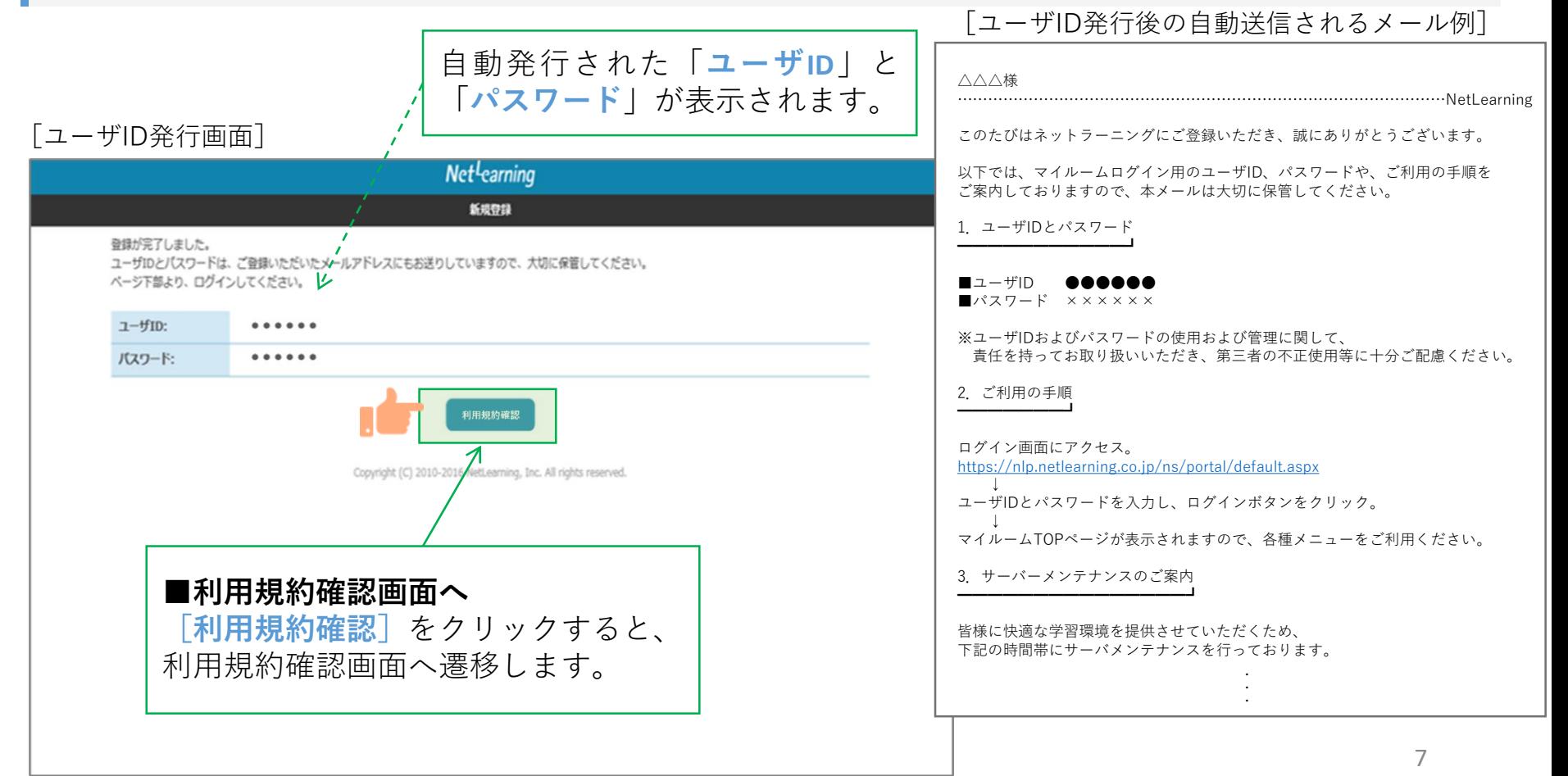

利用規約への同意

**STEP1**

#### 利用規約が表示されます。

※下の画面例は一例であり、実際に表示される項目とは異なる場合があります。

#### [利用規約画面]

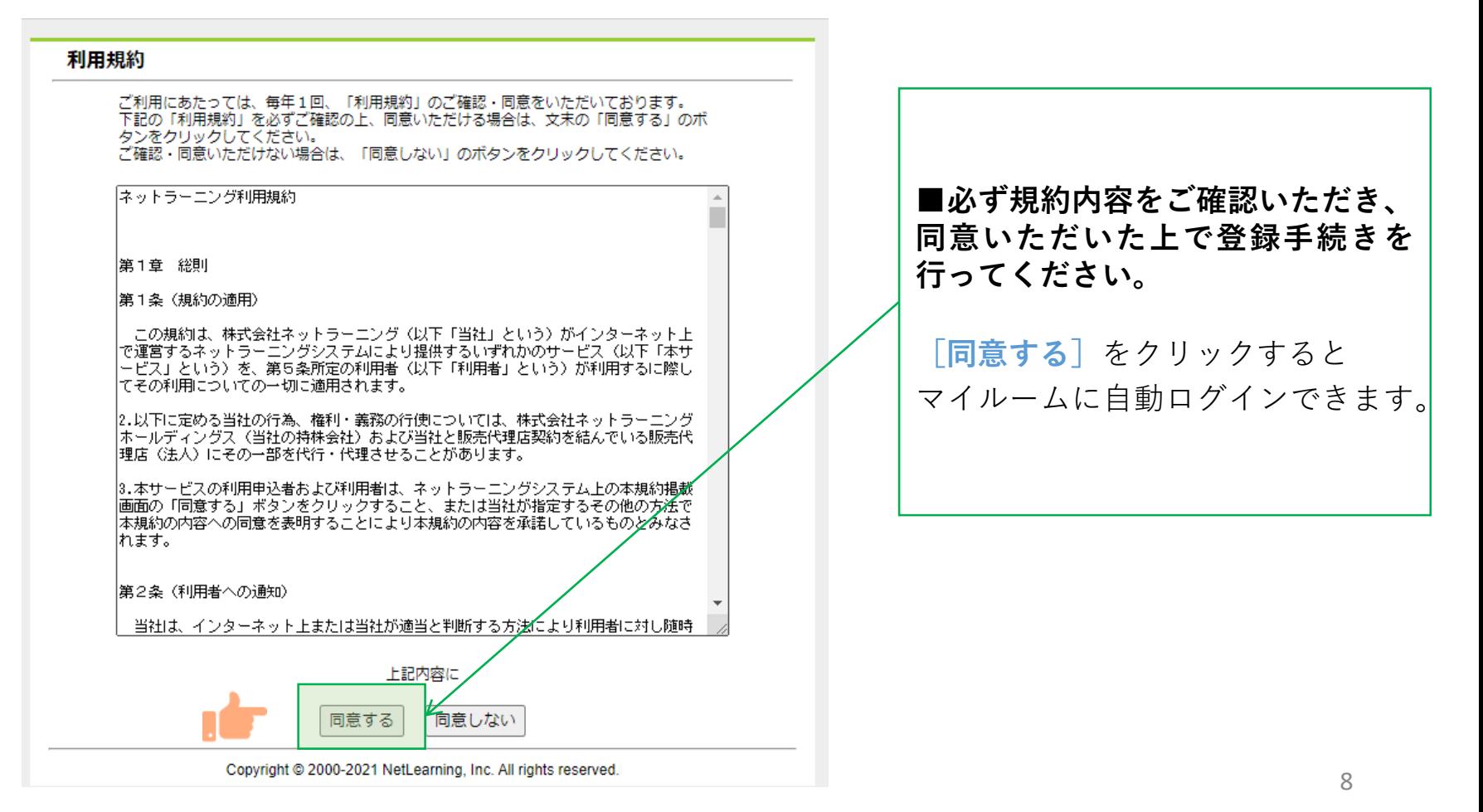

コースを申し込む①

マイルームTOP画面の**[コース申込]**をクリック、または**[申込]**タブから**[コース申込]**をクリック すると、コース申込画面が表示されます。

**STEP2**

[マイルームTOP画面] 日本語 v パスワード変更 ログアウト ■新規にコースを申し込む (1) **[コース申込]**(どちらでも可) マイルーム 申认 をクリックすると、コース申込画 面が表示されます。 コース申込 お知らせ 山田太郎様 ABCD1234 登録されているお知らせはありません。 間 デイリーノート コース コース申込 >  $\times$ タイトルのキーワード検索ができます。 受講可能なコースはありません。 9

コースを申し込む②

コース申込画面で、受講を希望するコースの左側にある四角いチェックボックスをクリックして チェックを入れ、**[確認]**をクリックします。申込確認画面で内容を確認の上、**[申込]**をクリック します。**「給油取扱所」と「一般編」を間違えないよう選択してください。**

**STEP2**

[コース申込画面]

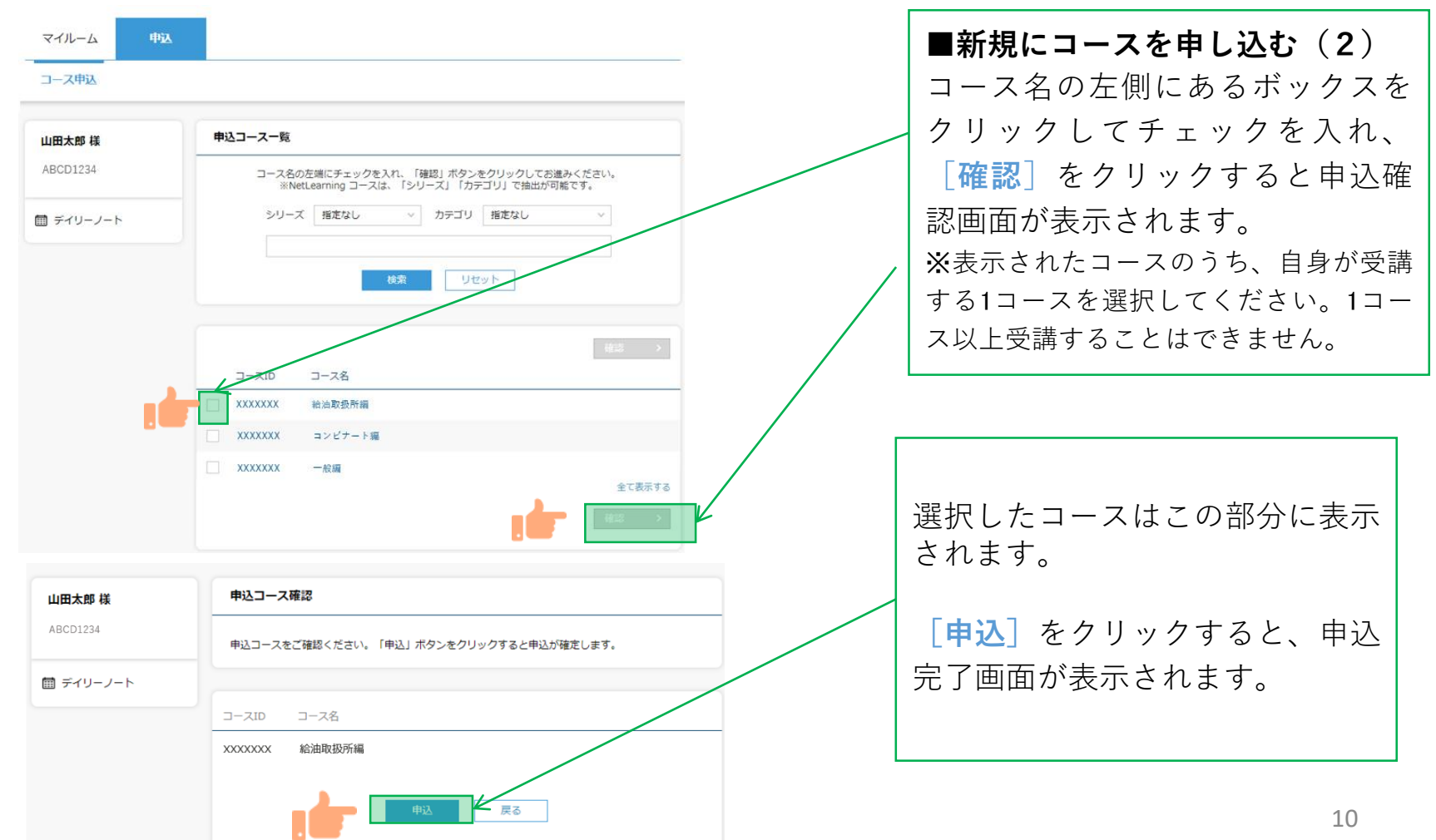

## コースを申し込む③

**STEP2**

コース申し込みが終了すると登録しているメールアドレスに「お申込み内容のご確認」のメールが届 きます。

[メール文面]

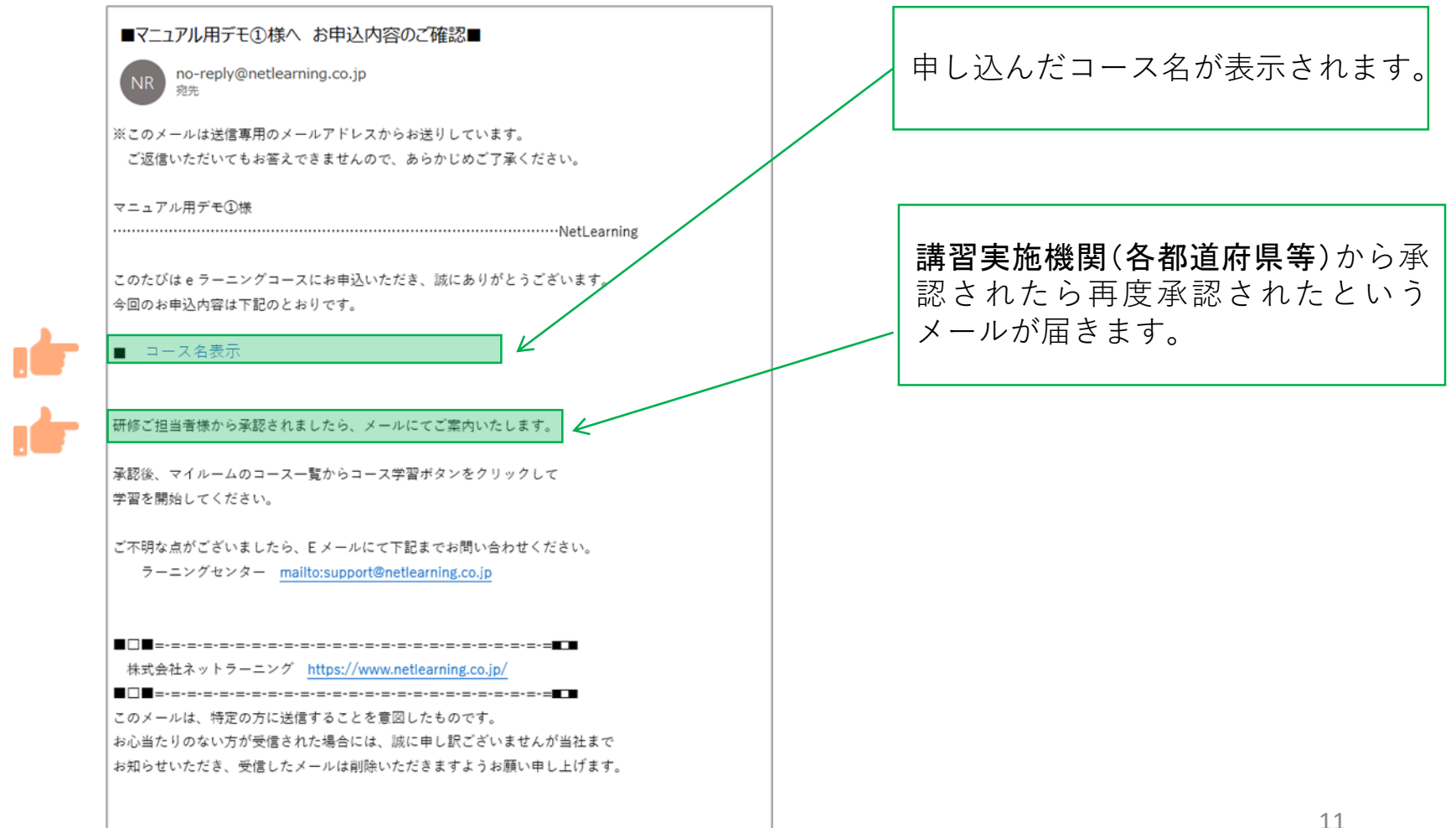

### コース申込承認

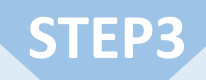

県危連にてコースの申し込みが承認されたら、承認結果メールが届きます。 内容を確認しコースの受講を開始してください。

※承認状況の確認については、県危連までご連絡ください。

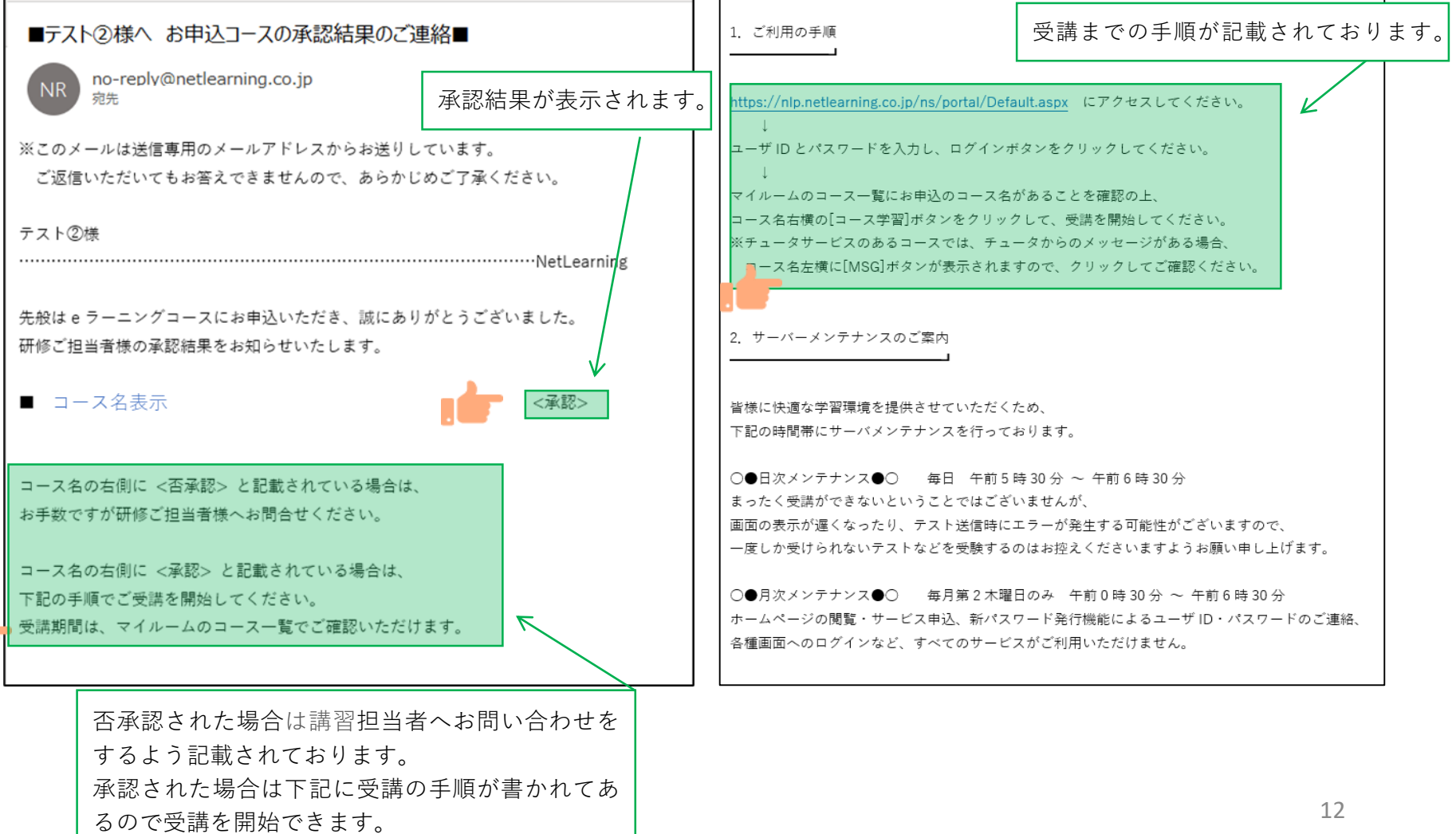

コースを受講する①

**STEP4**

### **マイルームへログインする**

①メールで通知されたURLまたはネットラーニングホームページ上部の「マイルームログイン」からアクセ スします。

②表示されたログインページに、コース申込時に使用されたユーザIDとパスワードを入力します。

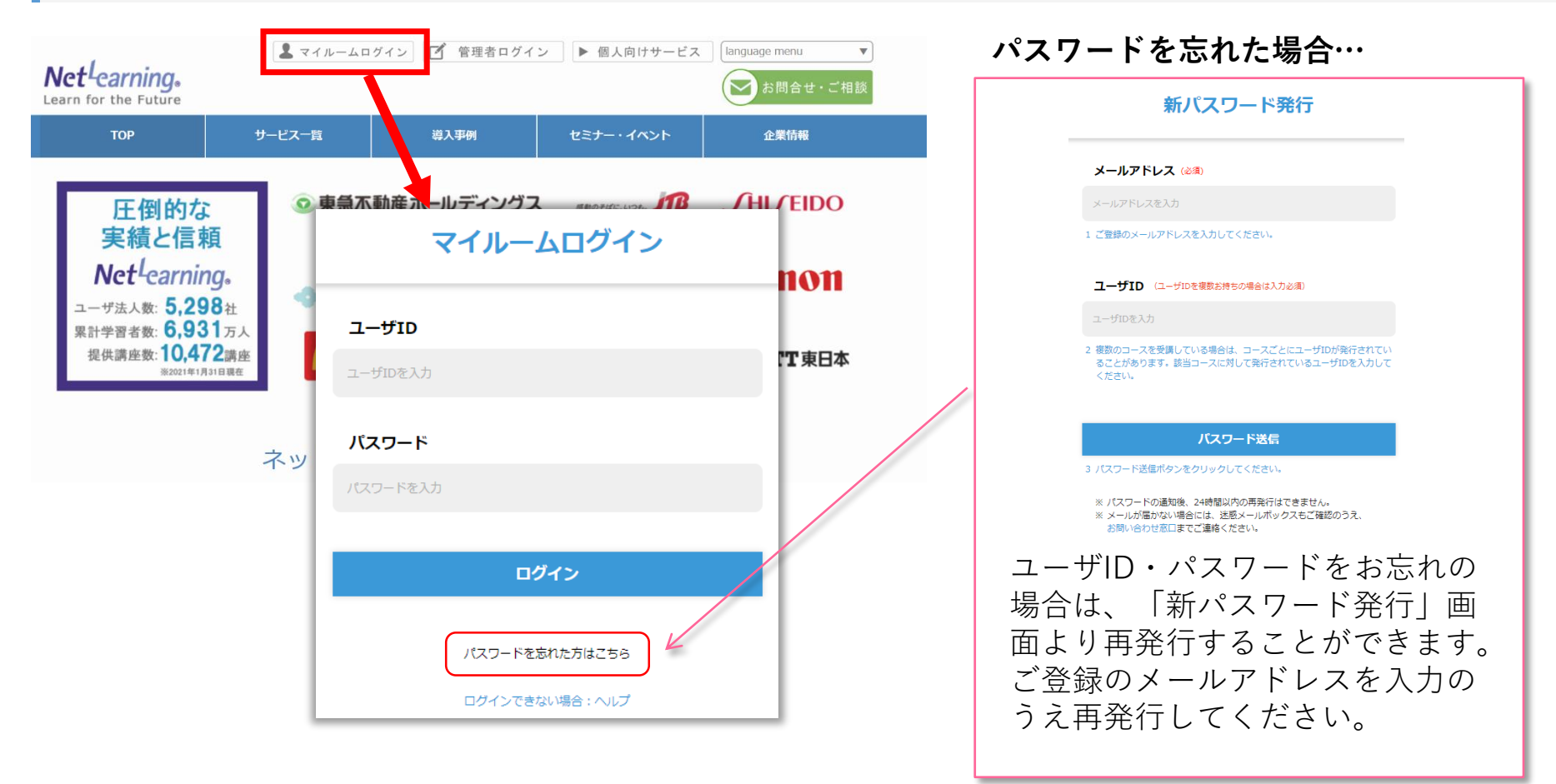

コースを受講する②

**STEP4**

### **「マイルーム」から学習ページに入る**

ログインすると、「マイルーム」 ページが表示されます。

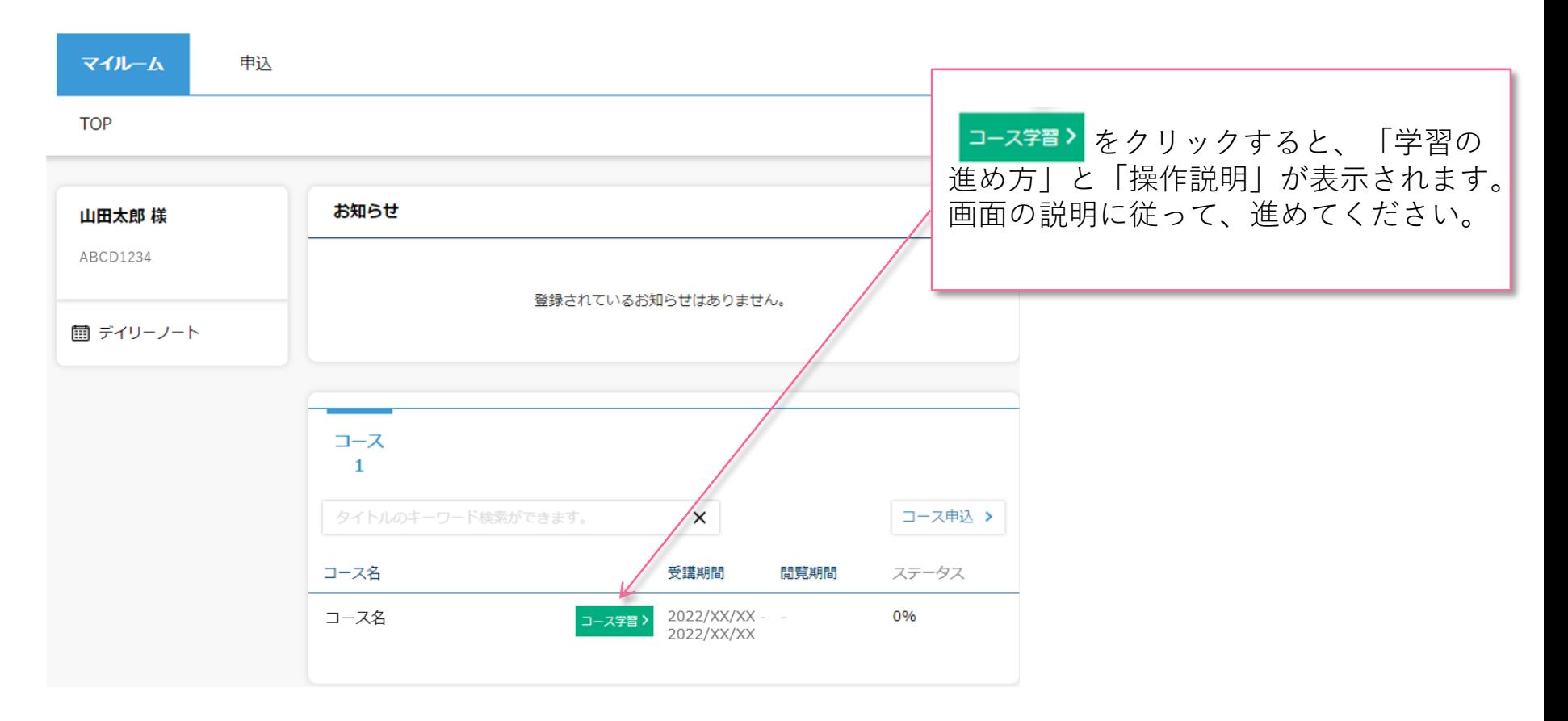

コースを受講する③

#### **コースにて学習を開始ください。**

受講期間中は何度でもご視聴いただけます。以下はコース内の画面イメージです。

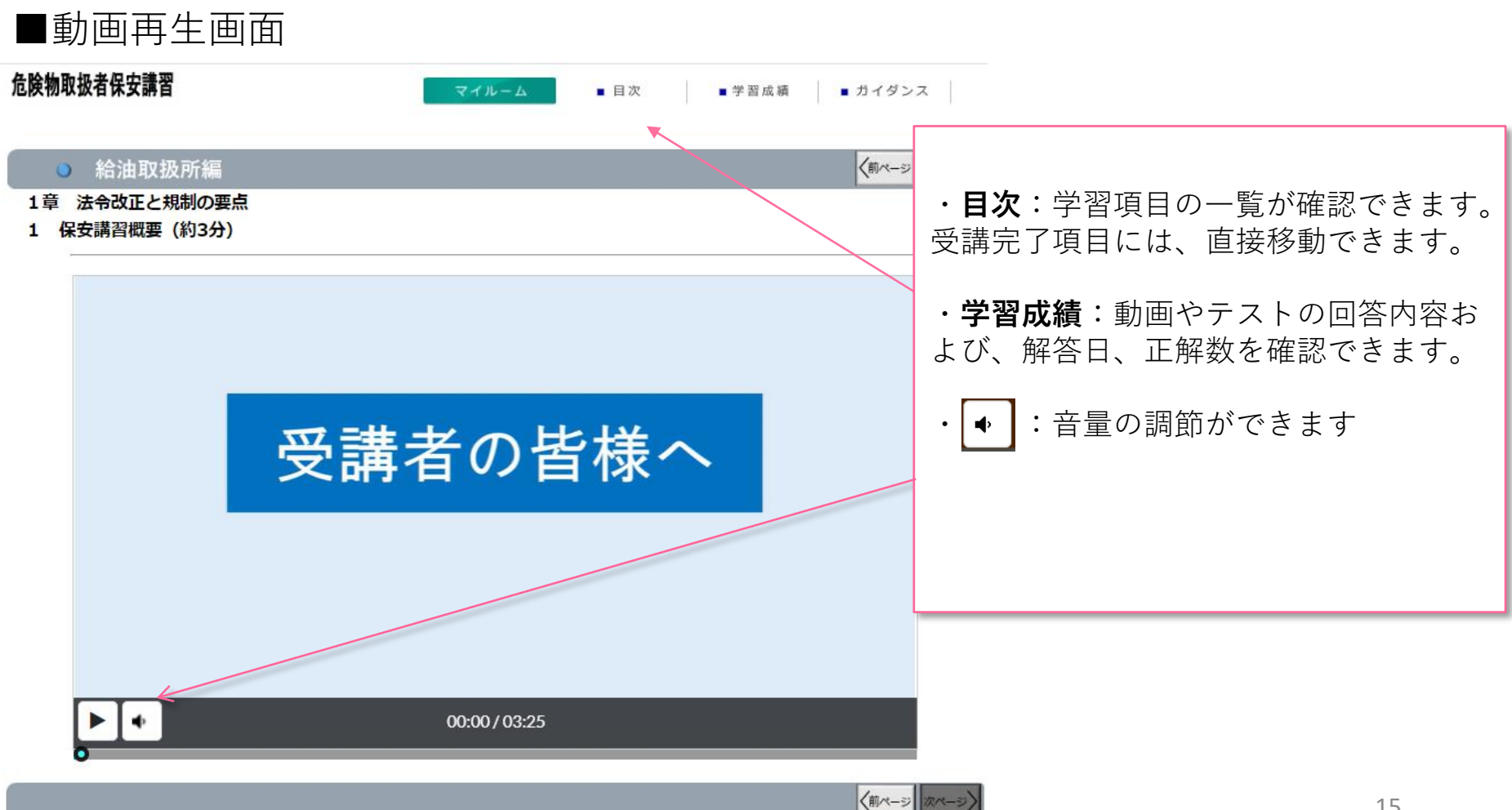

コースを受講する④

#### **コースレビューへの回答**

レッスン内のすべてのテストに回答いただき、最後のコースレビューに回答送信いただくと修了となります。 ※コースレビューはすべてのテストを回答いただかないと表示されません。

**STEP4**

コースレビューが表示されない場合は、「学習成績」より未回答のテストがないかご確認ください。 下の画面例は一例であり、実際に表示される項目とは異なります。

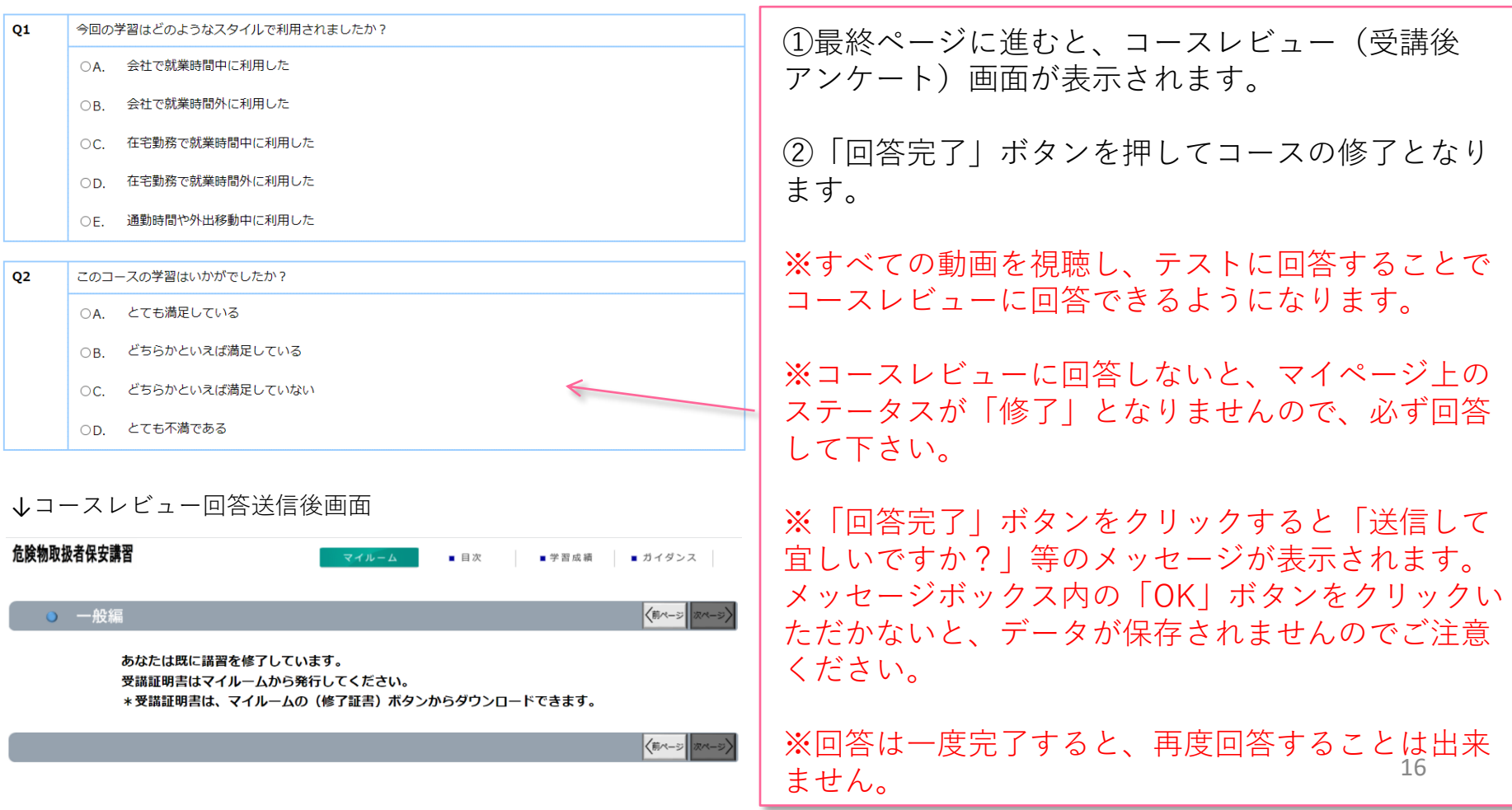

## 受講証明書を発行する①

#### **受講証明書の発行**

コースレビューの回答が完了すれば、マイページに下記のような表示がされます。「修了証書」ボタンを押 すと、発行画面に移ります。

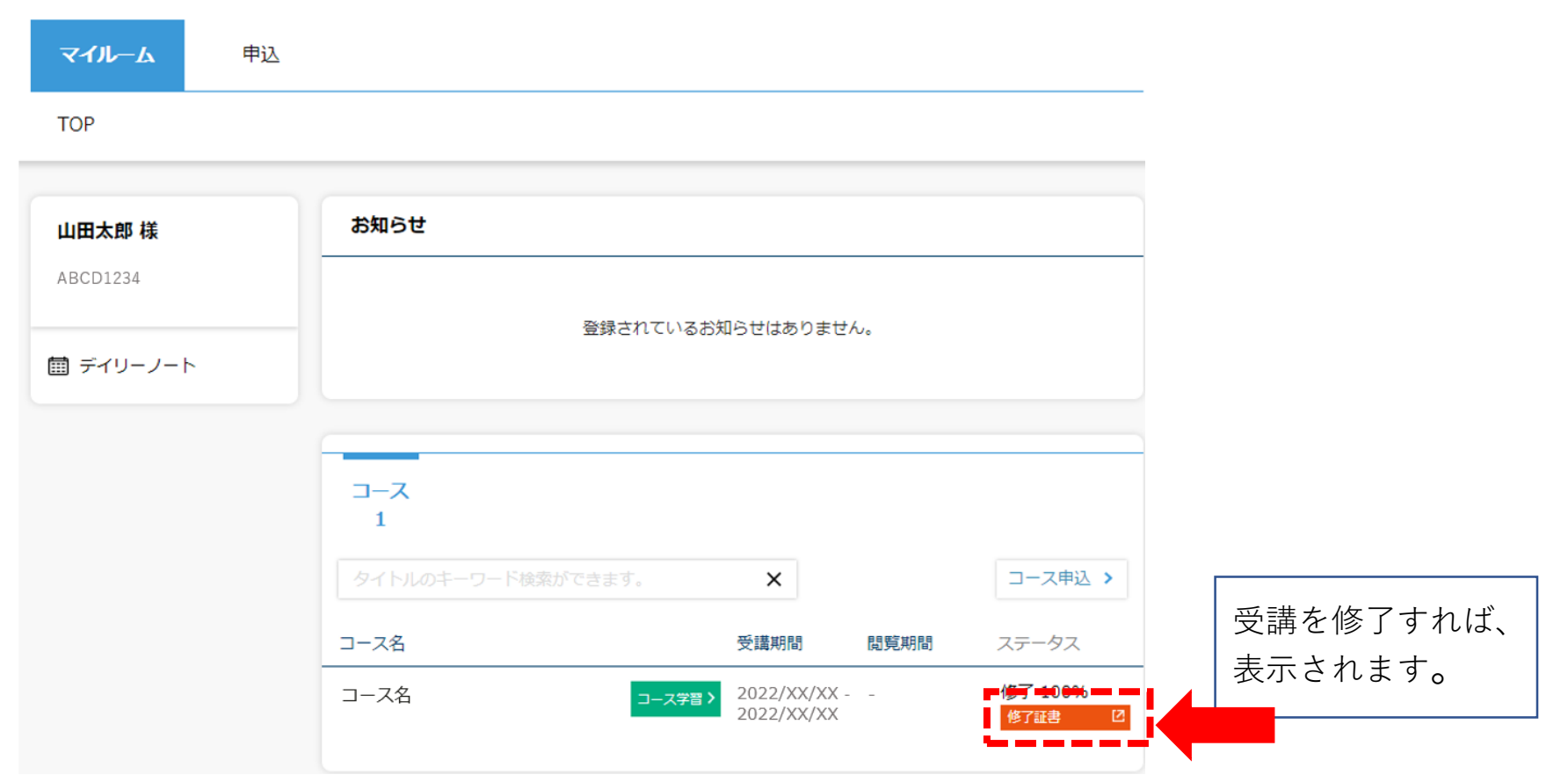

### 受講証明書を発行する②

**受講証明書の発行**

「修了証書」ボタンを押すと、下記のような画面が表示されるので、**印刷し危険物取扱者免状と併せて保持 してください**。データとしてスマートフォン等に保存することも可能です。受講証明書の※印で記載してい る内容にご注意ください。

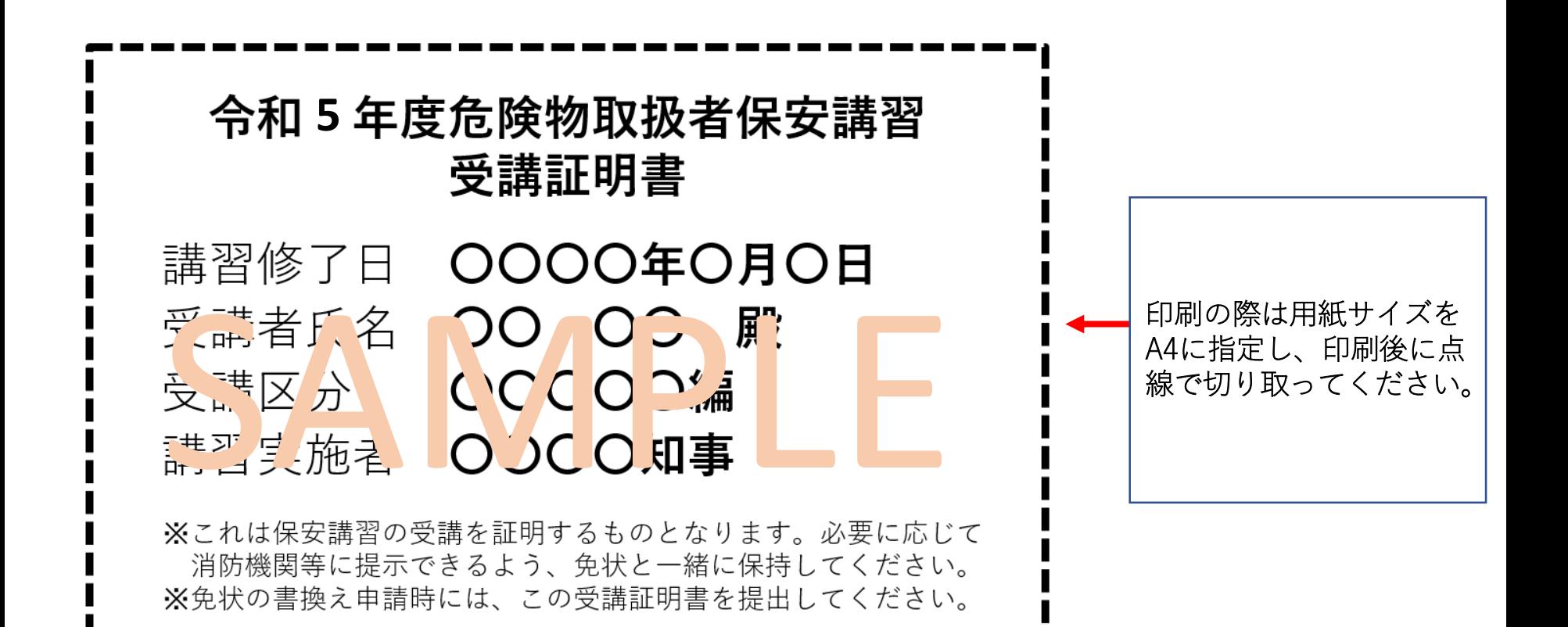

# パスワードを変更する/ログアウトする

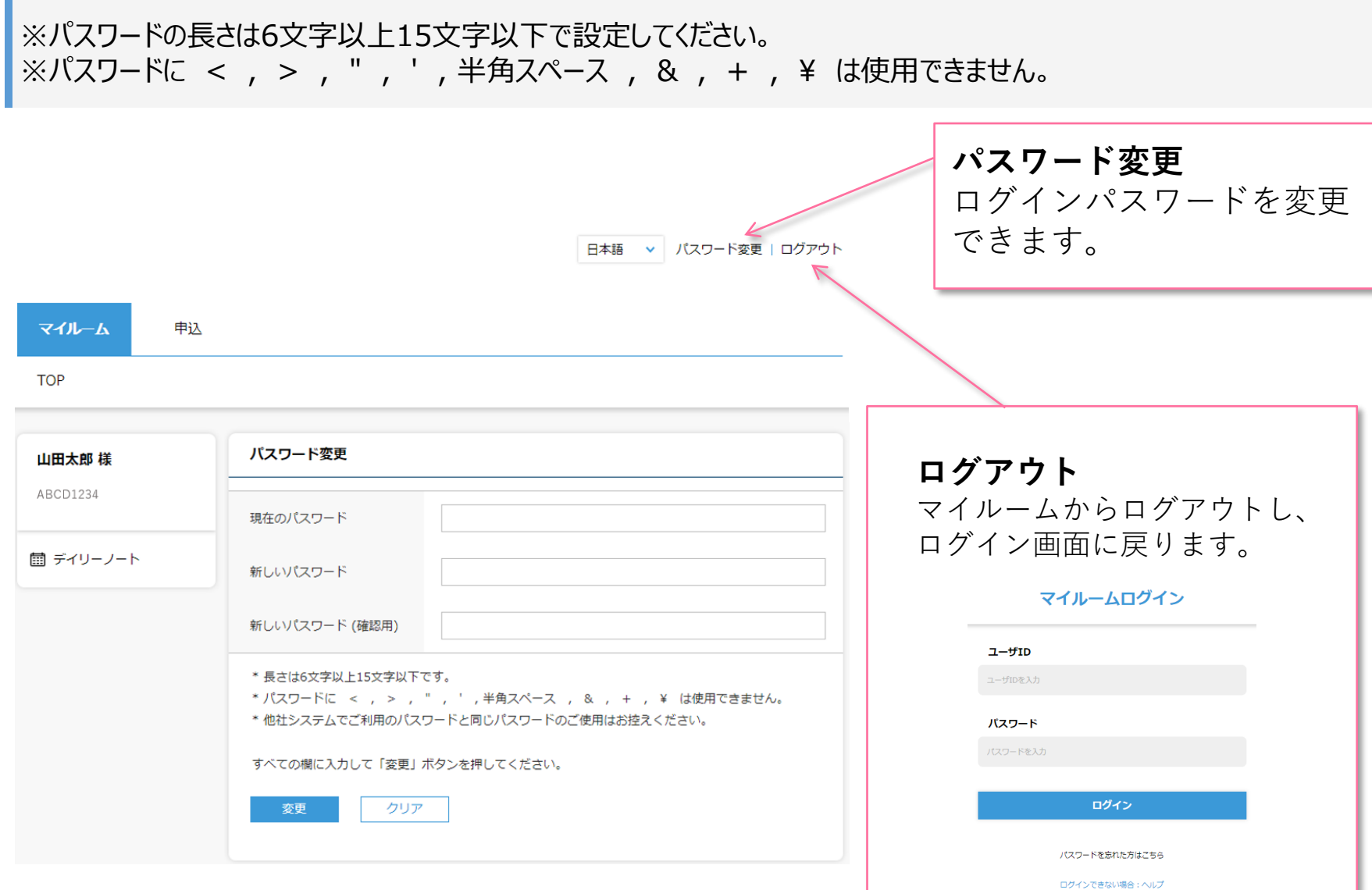

☆

◆推奨環境とはなんですか?スマートフォンでの受講は可能ですか? ⇒eラーニングコースを受講するために必要なパソコンやタブレット、インターネット回線、ソフトウェアなどの条件です。 この条件を満たしていない場合、受講の保証はいたしかねます。 下記ページにて推奨環境をご案内しておりますのでご確認ください。 【推奨環境ご案内ページ】 [https://www.netlearning.co.jp/about/index.html](http://www.netlearning.co.jp/about/index.html)

◆申込期間、受講開始日、受講期限が知りたいです。 ⇒申込期間:県危連ホームページでご案内していますので、ご確認ください。 https://tokukiren.com/

受講開始日:STEP2のコース申込み後、講習実施機関(各都道府県等)による承認が完了された方から 順次受講開始となります。

受講期間:受講開始日より原則、1か月間です。受講期限を過ぎた場合は受講不可となります。

◆eラーニングの受講が完了した後も振り返り受講は可能ですか? ⇒受講期間内であれば、コース内の動画は何度でも視聴いただけます。 テストは一度合格してしまうと再度受験することはできません。

### ◆受講可能期間の延長はできますか?

⇒県危連にご相談ください。

### ◆24時間利用可能ですか?

⇒はい、24時間利用が可能です。

ただし、毎月第2木曜日午前0時30分 ~ 午前6時30分 は、サーバメンテナンスを行っているため、すべての サービスをご利用いただけません。

3

# FAQ

- ◆氏名等で使用できる漢字に制限はありますか? ⇒文字化け等の可能性があることから、「IMEで変換可能な常用漢字」 のみ使用することが可能です。
- ◆ログイン画面で「ユーザIDまたはパスワードが間違っています」と表示されてログインできません。 ⇒以下の項目にご注意の上、再度ユーザIDおよびパスワードを入力してみてください。
	- ・入力モードが半角英数になっているか
	- ・英字 O (オー) と 数字 0 (ゼロ)、または 英字 Ⅰ (アイ) と l (エル) と 数字 1 (いち) を間違えて入力していないか
	- ・コピー&ペーストで入力している場合、余分な空白までコピーしていないか
	- ・パスワードを忘れた場合は、ログイン画面の「パスワードを忘れた方はこちら」から新パスワードを発行してください。
- ◆一つのメールアドレスで複数名登録(ユーザーIDの発行)することは可能ですか? (例)同一事業所の複数の従業員が会社のメールアドレス(1つ)を使って登録する。 ⇒可能です。ユーザーIDの取り違えがないようご注意ください。 また、IDを忘れた場合は氏名、メールアドレス、受講コース名をご記載いただき下記アドレスまでご連絡ください。 株式会社ネットラーニング ラーニングセンター
	- **E-mail : [support@netlearning.co.jp](mailto:support@netlearning.co.jp)**
- ◆複数名登録の手順を知りたいです。
- ⇒ID発行ページからユーザIDを発行後一度画面を閉じ、再度ID発行ページのURLにアクセスしてください。 マイルームログインページからは発行できませんのでご注意ください。
- ◆同一人物が複数IDを発行することはできますか?
- ⇒同じ免状番号で登録はできません。

もしも登録情報を誤った場合は、講習実施機関(各都道府県等)の窓口へお問い合わせください。  $_{21}$ 

3

- ◆申込の承認がされません。承認状況を確認したいです。 ⇒講習実施機関(各都道府県等)へお問合せください。
- ◆マイルームで100%と表示されているのに受講証明書が発行できません。 講習動画を全て視聴し、テストにも合格したのに受講証明書が発行できません。 ⇒コースレビューに回答していない可能性があります。全てのテストに合格した後、コースレビューの回答が完了する ことで講習修了(受講証明書の発行が可能)になりますので、必ず完了してください。
- ◆誤って登録・コース申込をしてしまった場合、修正・削除することは出来ますか? ⇒ご自分で修正・削除することはできませんので、講習実施機関の問い合わせ窓口までご連絡ください。
- ※eラーニング提供元「株式会社ネットラーニング」に直接ご依頼いただいても修正・削除を承ることはできません。

### お問い合わせ

▼よくある質問はこちらからご確認いただけます。 <https://www.netlearning.co.jp/faq/index.html>

「よくあるご質問」を見ても解決しない問題がございましたら、 ご登録の氏名・メールアドレスおよび受講者ID・コース名を記載し、以下宛先にメールでお問い合わせください。

(講習実施窓口)

(一社)徳島県危険物安全協会連合会(電話:088-653-0399(留守番電話での対応)) E-mail:tokukiren@ma.pikara.ne.jp ファクシミリ:088-653-0610

(都道府県問い合わせ窓口)

徳島県危機管理環境部 消防保安課 保安担当(電話:088-621-2282)

E-mail:syoubouhoanka@pref.tokushima.jp ファクシミリ:088-621-2849

(eラーニングシステム提供元) 株式会社ネットラーニング ラーニングセンター

**E-mail : [support@netlearning.co.jp](mailto:support@netlearning.co.jp)**

※メール送信後3営業日以内に事務局から回答がない場合は、大変お手数ですが、宛先メールアドレスを ご確認のうえ、再度お問い合わせください。

《土・日曜日、祝祭日、年末年始(12/29~1/3)は非営業日、県危連は水曜日も非営業日です。》 23